# INSTRUCTION MANUAL

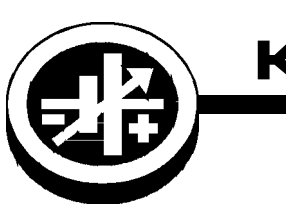

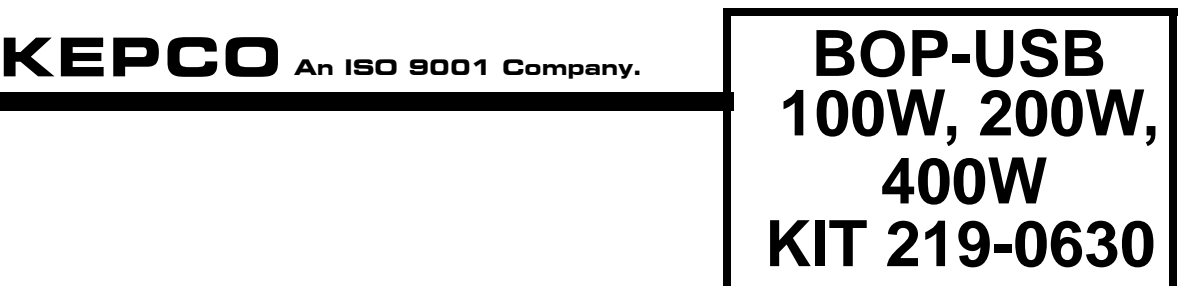

## **BOP 100W, 200W, 400W USB PROGRAMMING CAPABILITY**

## **1. DESCRIPTION**

Kepco KIT 219-0630 allows 100W, 200W or 400W BOP power supplies to be controlled via a USB port. The BOP power supply must have a BIT 4886 card installed.

## **2. APPLICABILITY**

A. This KIT applies only to BOP models with BIT 4886 card installed (not supplied in this Kit).

B. Windows 10 operating system required for controlling computer.

## **3. INSTALLATION INSTRUCTIONS**

#### **3.1 MATERIAL REQUIRED** (See Table [1.](#page-0-0))

### **TABLE 1. MATERIAL REQUIRED**

<span id="page-0-0"></span>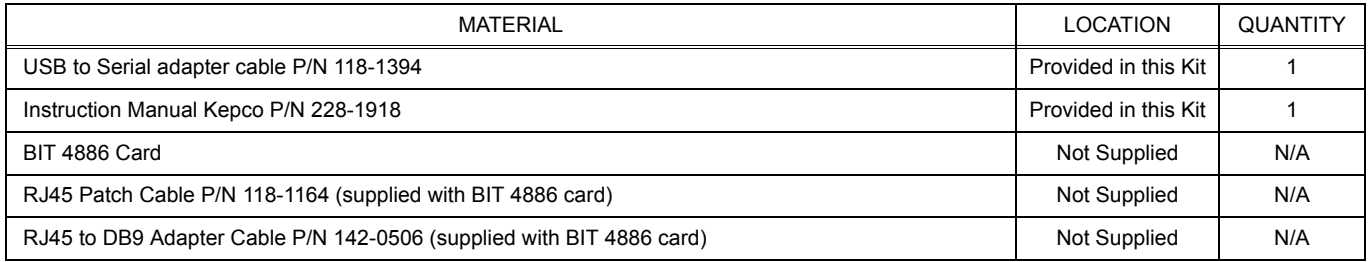

#### **3.2 PROCEDURE**

1. Download the zip file for the Kepco interactive demo program from: **<https://www.kepcopower.com/drivers/drivers-dl3.htm#bit4886>**

The link is labeled: "Interactive Demo Program Including Labview Version 2010 Runtime and Generic Visa Version to operate standalone on a Windows XP and above PC."

- <span id="page-0-1"></span>2. Clicking on Setup in the zip file will install the program on the windows 10 computer.
- 3. Connect one end of the USB to Serial adaptor cable (P/N 118-1394, supplied) to a USB port on a Windows 10 computer. The first time the adapter cable is connected, a message will indicate that the driver has been installed.
- <span id="page-0-2"></span>4. To check which port is being used by the adapter cable, proceed as follows:
	- a. Open File Explorer from the task bar (see Figure [1](#page-1-0).
	- b. Find the **This PC** icon on the left and right mouse click on it.

KEPCO, INC. ● 131-38 SANFORD AVENUE ● FLUSHING, NY. 11355 U.S.A. ● TEL (718) 461-7000 ● FAX (718) 767-1102 www.kepcopower.com  $\bullet$  email: hq@kepcopower.com

c. From the popup menu select **Manage**. The Computer Management window will appear (see Figure [2\)](#page-1-1).

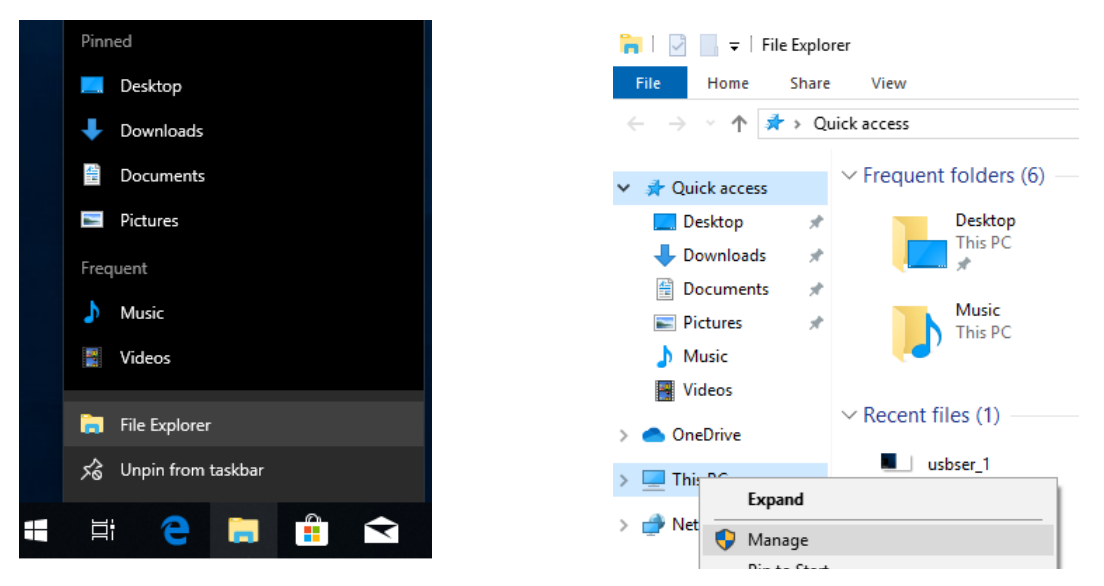

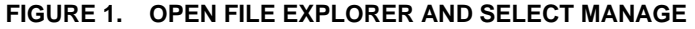

- <span id="page-1-0"></span>Computer Management File Action View Help ◆ ◆ │ ♪ 同 | 圓 │ 2 | 同 | 므 │ Ŀ × + ○ Computer Management (Local  $\sqrt{4}$  PT12\_W10\_8Q6A28B v <sup>1</sup>/<sub>8</sub></sub> System Tools I Audio inputs and outputs  $\rightarrow$ > (D) Task Scheduler Computer  $\mathbf{v}$  $\frac{1}{2}$  Disk drives > Event Viewer  $\frac{1}{28}$  Shared Folders > Display adapters > © DVD/CD-ROM drives > <br />
Local Users and Groups > <a>>></a> Human Interface Devices  $\sum_{i=1}^{\infty}$  Performance > all IDE ATA/ATAPI controllers **Device Manager** ↓ Storage Keyboards  $\rightarrow$ Disk Management  $\mathcal{P} \subseteq \mathbb{R}$  Mice and other pointing devices > and Applications  $\angle$  Monitors Ō Network adapters  $\,$ Ports (COM & LPT)  $\checkmark$ Communications Port (COM1) Intel(R) Active Management Technology - SOL (COM3) Prolific USB-to-Serial Comm Port (COM4)  $\sum_{i=1}^{n}$  Print queues
	- **FIGURE 2. COMPUTER MANAGEMENT WINDOW**
- <span id="page-1-1"></span>d. From the Computer Management window click on **Device Manager**. A list will appear on the right.
- e. select **Ports** to see the installed port numbers.
- <span id="page-1-2"></span>f. Note the port number used for the Prolific USB to Serial device. In the example shown in Figure [2](#page-1-1) the port is COM4.
- <span id="page-1-3"></span>5. The RJ45 to DB9 adapter (provided with BIT 4886 card) must be must be assembled before it can be used. Figure [3](#page-2-0) shows the connections for this application.
	- a. Remove the metal connector from the plastic housing.
- b. Snap in pins connected to the green, brown and yellow wires pins 5, 3 and 2 of the DB9 connector.
- c. Fold the unused wires out of the way and snap the connector into the plastic housing.

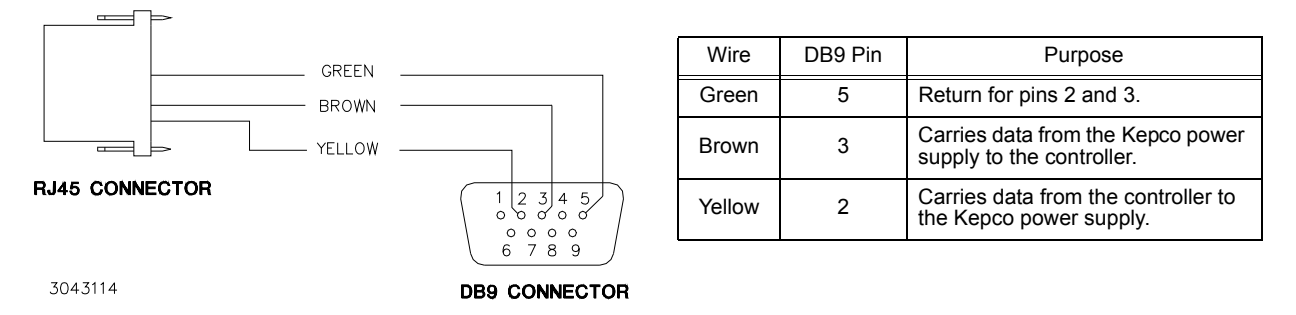

#### **FIGURE 3. RJ45 TO DB9 ADAPTER WIRING**

- <span id="page-2-0"></span>6. With the BOP powered off, complete connections as shown in Figure [4.](#page-2-1)
	- a. Connect RJ 45 patch cable P/N 118-1164 (supplied with BIT 4886 card) to RS 232 Serial port of BIT 4886 card.
	- b. Connect other end of RJ 45 patch to RJ 45 to DB9 Adapter P/N 142-0506 which has been configured per step [5](#page-1-3) above
	- c. Connect DB9 connector of RJ45 to DB9 a dapter P/N 142-0506 to USB to Serial Adapter P/N 118-1394. The other end of USB to Serial Adapter is already plugged into a USB port on the computer.

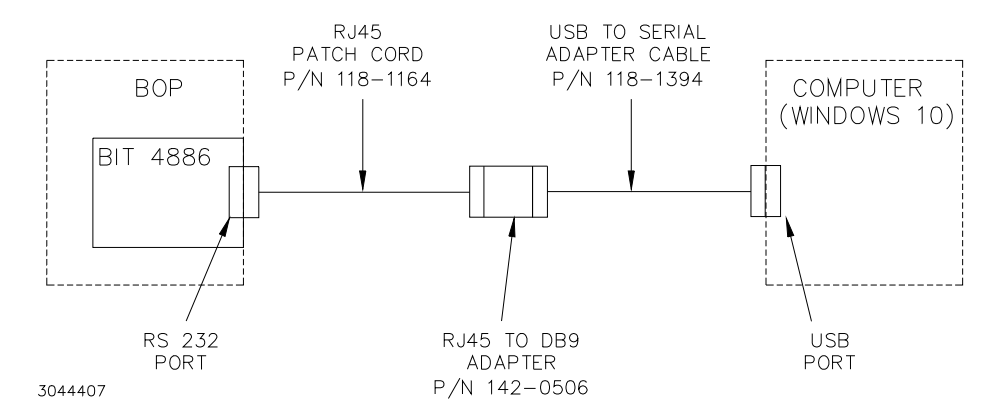

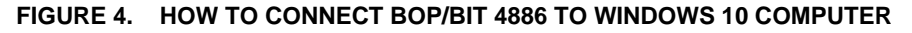

- <span id="page-2-1"></span>7. Set the BIT 4886 Address selection switches to 3: S1-1 and S1-2 set to 1 (away from card edge), S1-3, S1-4 and S1-5 set to 0 (nearest to card edge) to select 38400 baud rate.
- 8. Start the Kepco interactive demo program that was installed in step [2](#page-0-1). The file named KepcoDCPwr Interactive Example.vi is located in program f iles\national Instruments\labview\drivers\kepco. Either double-click on the file or open the file using File > Open from within LabView. When the program is opened, the Front Panel (Figure [5\)](#page-3-0) is displayed.
- 9. At the Front Panel (Figure [5\)](#page-3-0), click the **Power** switch to show **Off 0**.
- 10. At the Front Panel, below the logo, is the VISA Resource Name field. With the application stopped, click on this field to display a drop-down menu. Refreshing the window causes the LabView program to initiate a new search and provide an updated list of all devices found on the GPIB, Serial ports and network connections. Enter the visa resource name as COMx where x is the number noted in step [4](#page-0-2)[f](#page-1-2).
- 11. At the BOP set the AC POWER switch to ON.
- 12. At the computer, above the panel, click the run button  $\left|\mathbf{\Phi}\right|$
- 13. The software will connect to the BOP/BIT 4886 and when initialization is complete the legends on the voltage and current adjusters will show the rated values for the BOP connected. For example a BOP 50-2 will show ±50 on the voltage adjuster and ±2 on the current adjuster.
- 14. [The BOP can now be remotely controlled from the computer via the Front Panel window. Details on using the](https://www.kepcopower.com/support/opmanls.htm#dvr) [Interactive Demo program can be found in the Kepco's Labview Driver Manual that can be downloaded from](https://www.kepcopower.com/support/opmanls.htm#dvr) the kepco website at:

**https://www.kepcopower.com/support/opmanls.htm#dvr**

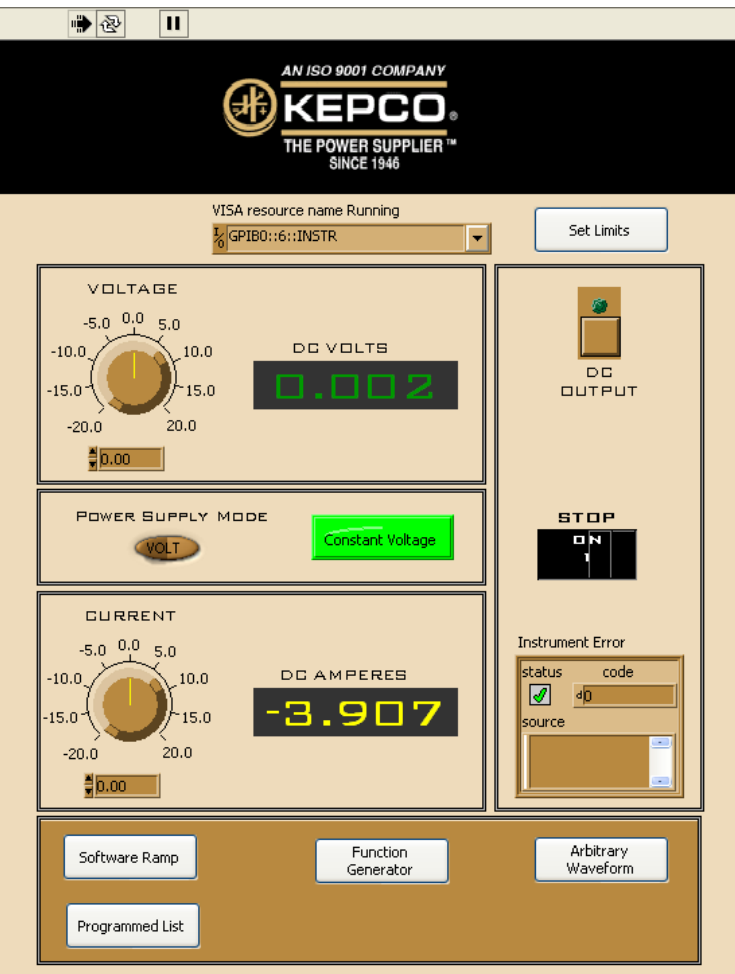

<span id="page-3-0"></span>**FIGURE 5. FRONT PANEL WINDOW**